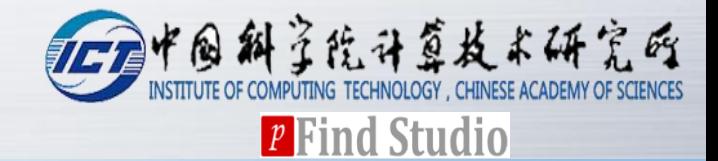

# **pNovo 3 User Guide**

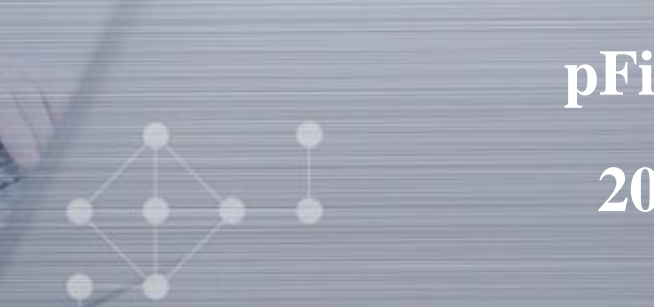

1

**pFind Group 2017/12/29**

### **Before software installation**

### **Windows 7 or above**

- **64 bit version**
- **.Net Framework 4.5 environment or above**

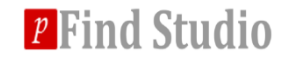

# **pNovo 3 Introduction**

### **The kernel in pNovo 3 is written with C++**

### **The interface in pNovo 3 is written with C# / WPF**

### **pNovo 3 cannot run on Linux and Mac systems**

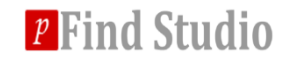

# **How to register**

# *<b>* Please visit the website to fill in the registered table: **<http://pfind.ict.ac.cn/software/pNovo/index.html>**

### **Please email the table to [pnovo@ict.ac.cn](mailto:pnovo@ict.ac.cn) to get the**

**registered code**

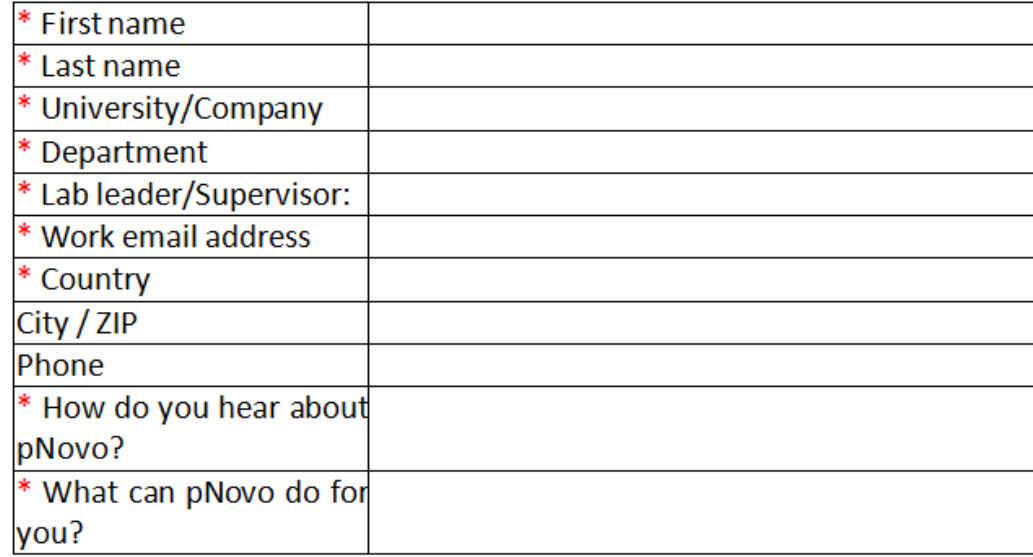

Notice:

1. The item with the "\*" must be filled.

2. For Chinese, please fill in the table with Chinese. Thanks.

3. Please email this table to pnovo@ict.ac.cn to get the registered code.

4. Please let us know if you use pNovo in your publication.

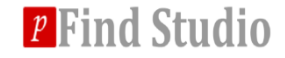

### **How to install**

### **Double click the "EXE" setup file:**

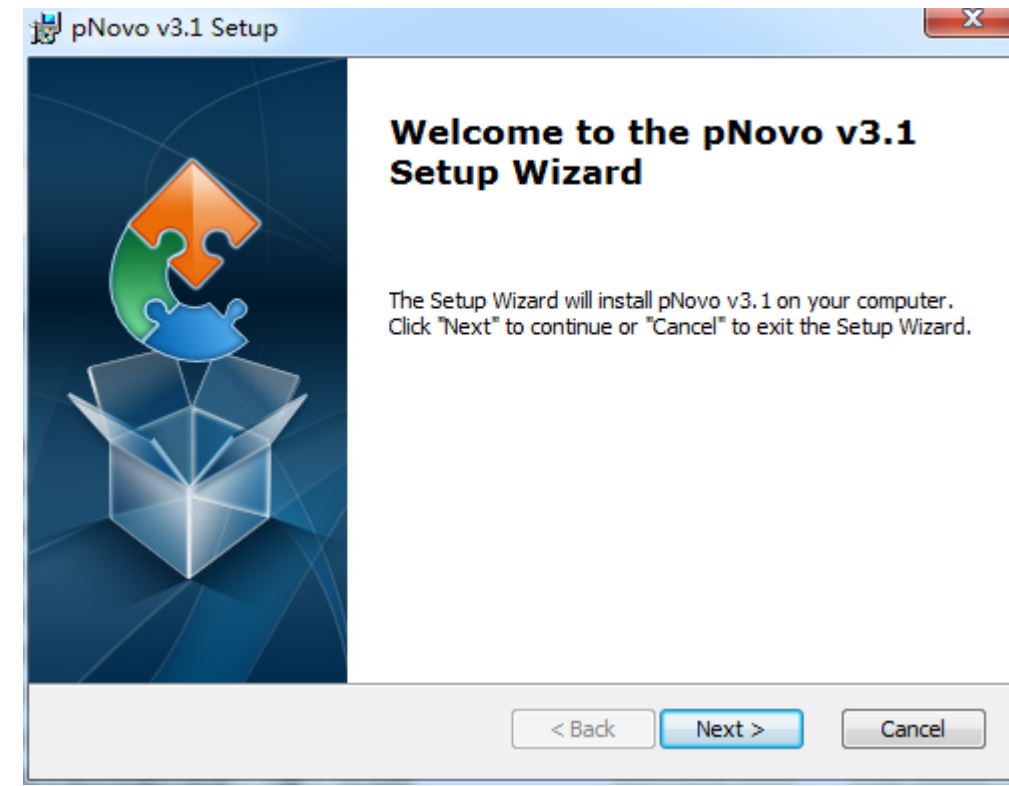

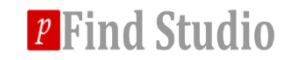

### **How to install**

### $\diamond$  **You should input the registered code in the installation process:**

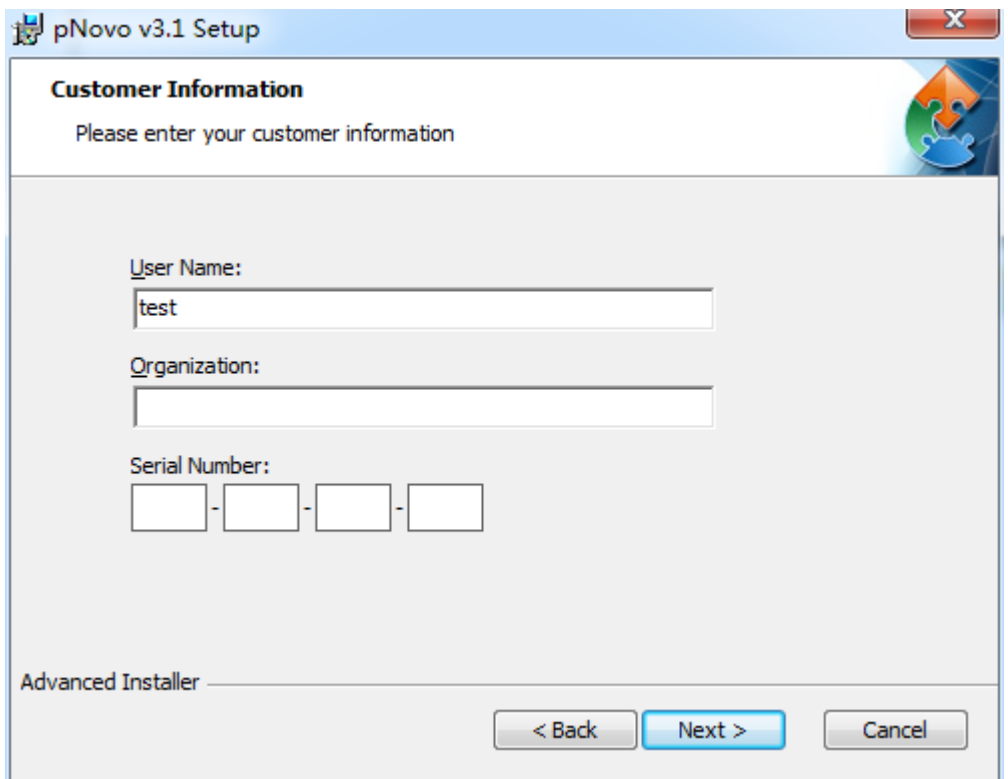

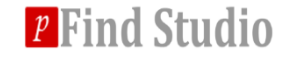

### **How to install**

### **You can always input "Next" step in each process, pNovo will be successfully installed:**

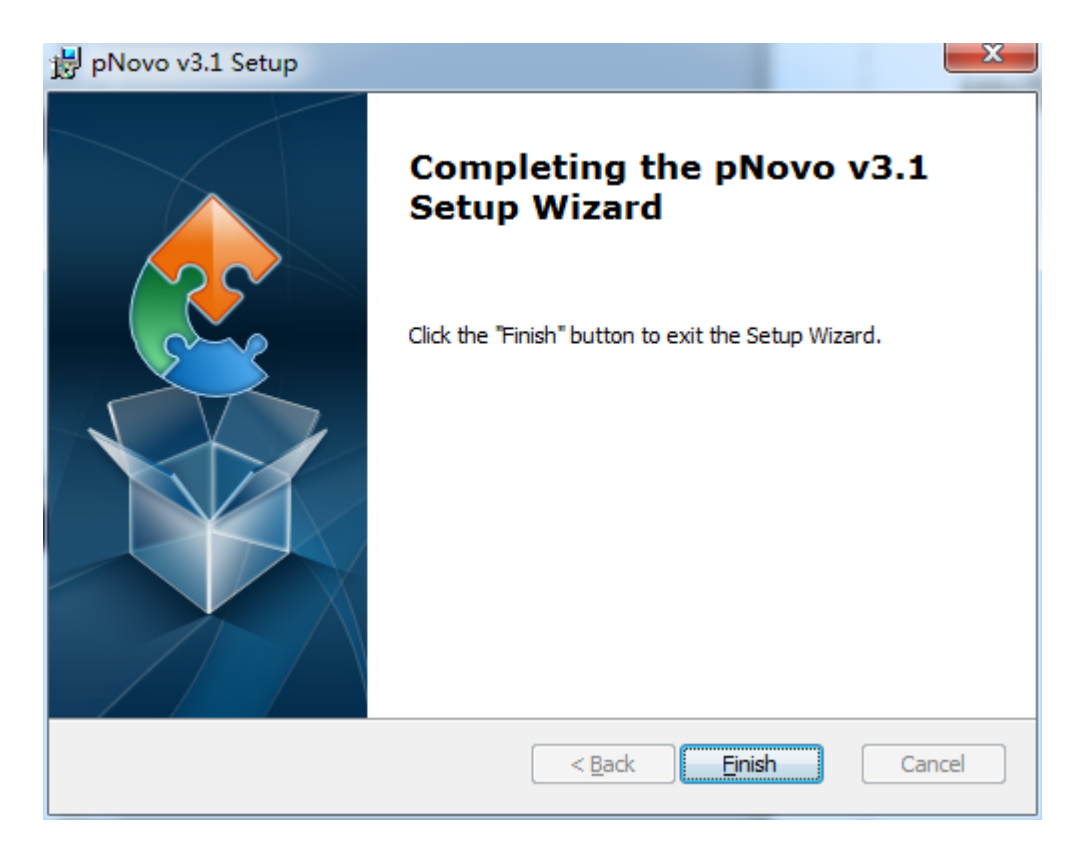

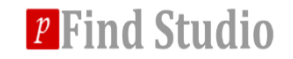

# **How to run pNovo 3**

### **pNovo 3 is successfully installed in your computer, the default installation directory is "C:\Program Files\ict\pNovo v3.1\"**

### *<u>❖ You can double click "pNovo3\_Search.exe" file in*</u> **the installation directory to start pNovo 3:**

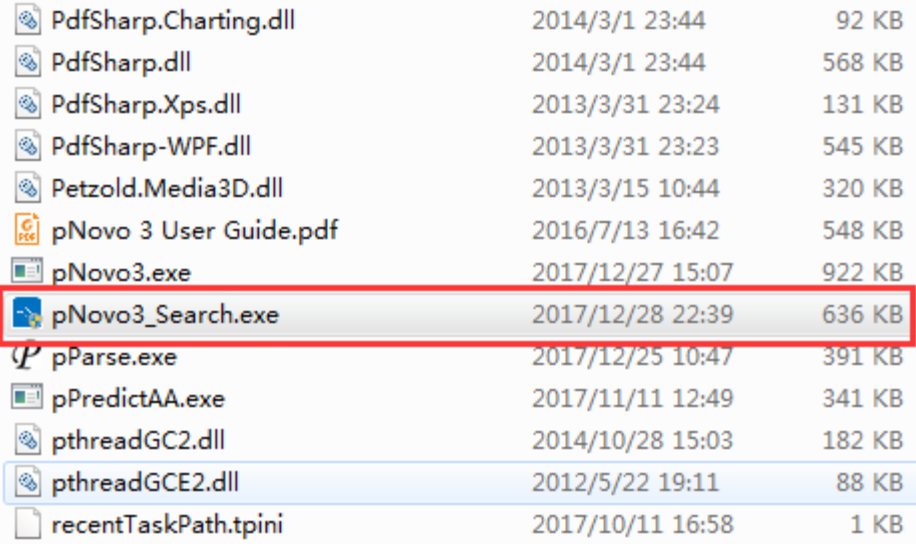

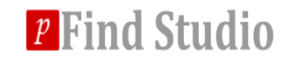

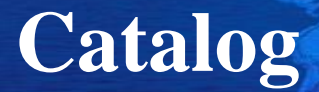

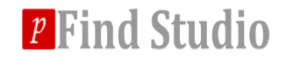

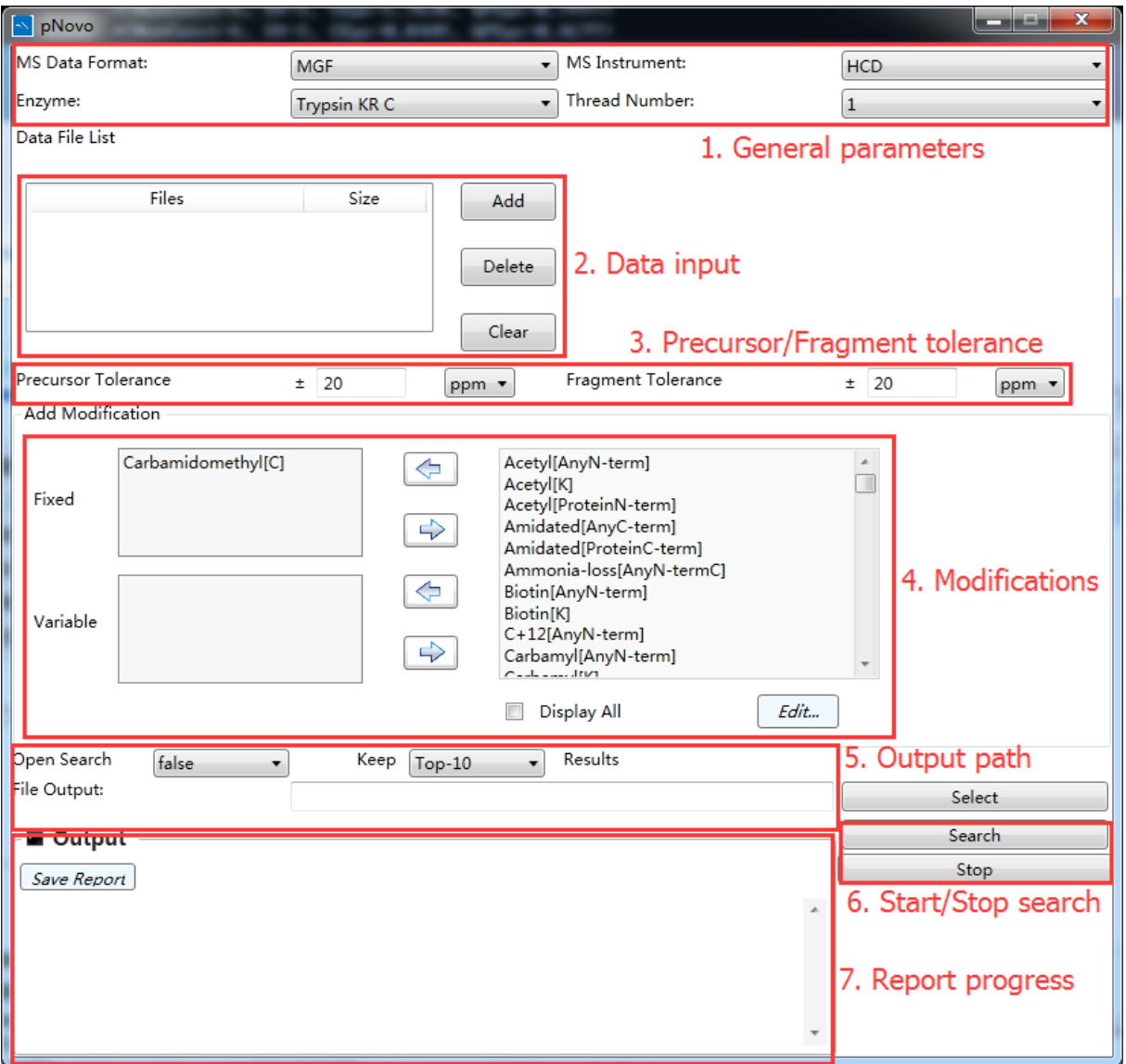

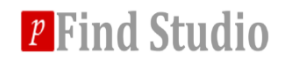

- **❖ MS Data Format**
- **❖ MS Instrument**
- **❖** Enzyme
- **❖ Thread Number**
- **☆** Data File List
- **❖ Precursor Tolerance/Fragment Tolerance**
- **❖ Fixed Modification/Variable Modification**
- **❖** Open Search
- ◆ Keep Top-1/Top-10 Results
- **❖ File Output**

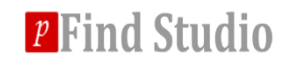

#### **Fundamental Parameter**

# **☆ MS Data Format: MGF/DTA/MS2 ❖ MS Instrument: HCD/ETD/CID Enzyme: Trypsin/AspN/ArgC/GluC... \*** Thread Number: 1/2/…/8

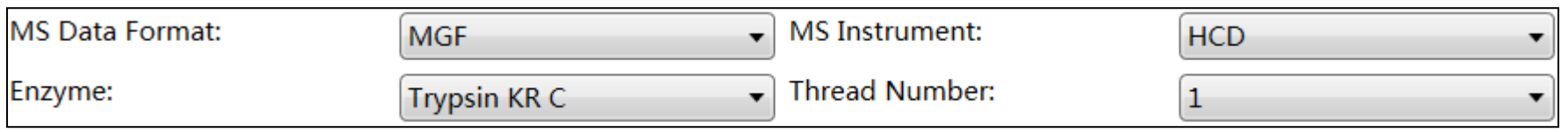

pNovo can support all enzymes in "enzyme.ini" file, you can modify this file to support your individual enzyme.

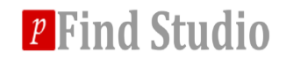

◆ You can add all data files by clicking "Add" button. ◆ You can delete some data files by clicking "Delete" button.

Also, you can delete all data files by clicking "Clear" button.

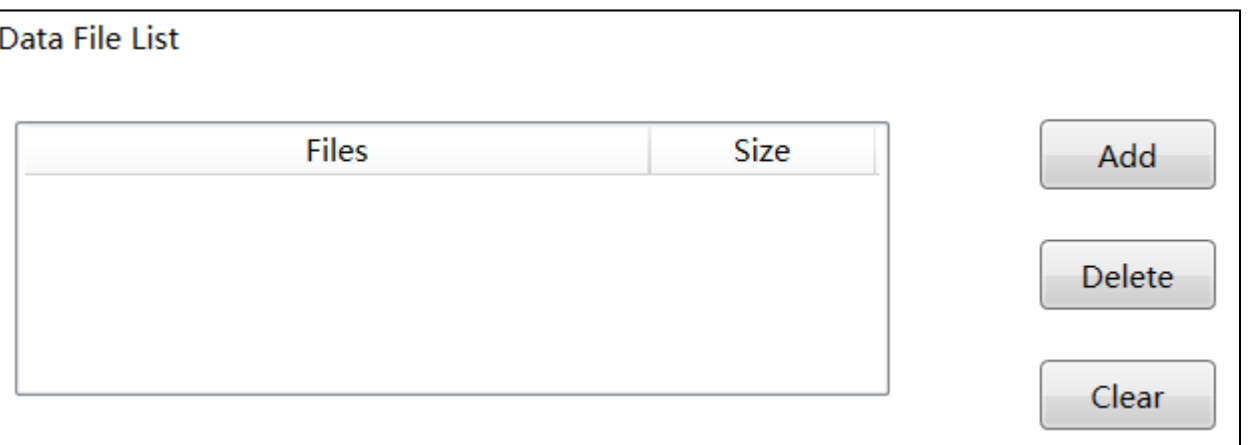

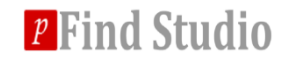

#### **Precursor/Fragment Tolerance**

◆ You can set the precursor tolerance and fragment tolerance in "Da" or "ppm" format.

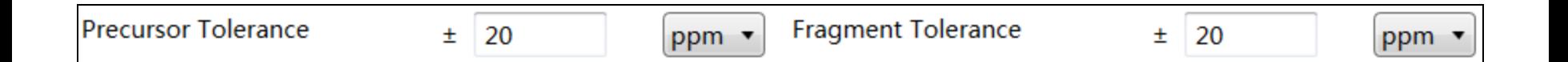

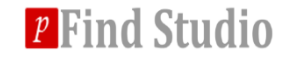

#### **Fixed/Variable Modification**

- ◆ You can add some modifications as fixed modification or variable modification by clicking "  $\leftarrow$  " button.
- You can delete some fixed modification or variable modification by clicking " $\Rightarrow$ " button.
- Also, you can see all modifications in Unimod by clicking "Display All" checkbox while pNovo defaultly displays common modifications.
- Finally, you can modify all modifications in Unimod in "modification.ini" file. FAdd Modification

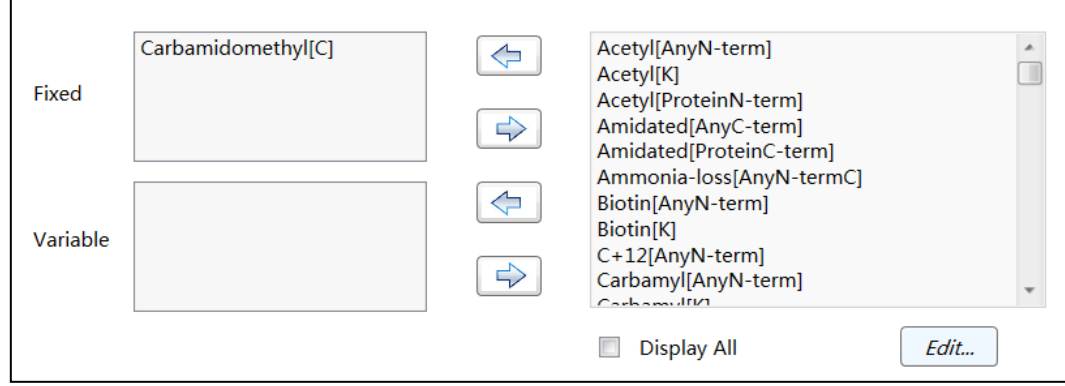

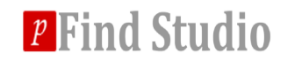

### **Open Search**

pNovo has a very important function of searching "unexpected" modification.

You can only add "Carbamidomethyl[C]" as fixed modification and few modifications as variable modifications, and set the "Open Search" as "true", then pNovo will automatically find credible "unexpected" modifications in Unimod.

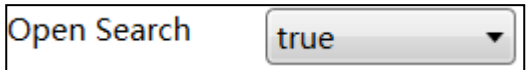

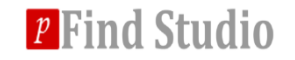

# **Keep Top-1/Top-10 Results**

pNovo can support the very fast searching by keeping only Top-1 result when you set "Keep Top-1 Result".

pNovo defaultly set "Keep Top-10 Results" because the results will be much more credible although the speed is slow.

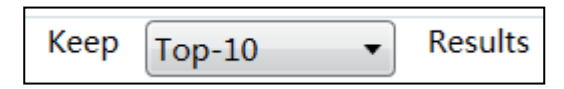

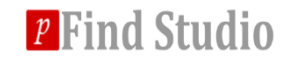

### **File Output**

- ◆ You can select a path as the output path and you should insure that the selected path is existing.
- pNovo will create two folders ("param" and "result" folder) in the selected path. The param folder has only one file named "pNovo.param" which contains all searching parameters while the result folder has two files, one file is "pNovo.res" which contains all searching result and the other file is "time.txt" which displays the searching time.
- Finally, you can click "Search" button to start searching!!!

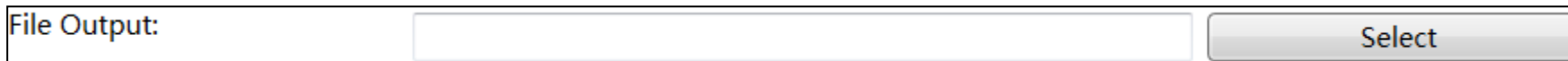

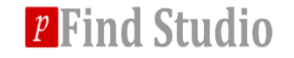

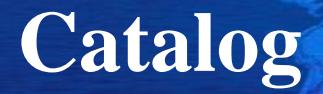

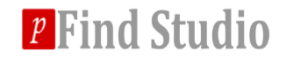

### **Result File Format**

# **Peptide List**

# **Peptide-Spectrum-Matching Graph**

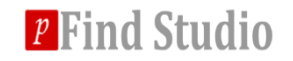

- pNovo will create a folder named "result", which restores all result files.
- **❖** This folder contains three main result files:
	- "results.res" records the top-one PSM per spectrum
	- "pNovo.res" records the top-ten PSMs per spectrum
	- **time.txt**" records the searching time in this searching task

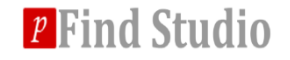

- **❖** The format of "results.res" file
- ❖ Each row contains one PSM for each spectrum and it has 9 columns, the following will introduce these columns:
	- Spectrum title
	- Sequence
	- **Modifications**
	- Average score of all amino acids in this sequence
	- Final score of this sequence
	- All scores of amino acids (using "," to split)
	- The best sequence in background candidates
	- Modifications of this best sequence
	- Precursor mass deviation of the original sequence

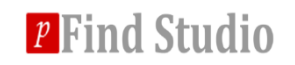

- $\cdot$  The format of "pNovo.res" file, the line starts with "S" records the spectrum title:
- \* The line starts with "P" records top-ten PSMs of this spectrum (from the first column to last column):
	- **Pl** "P1" to "P10" means the first 1 to 10 candidate result
	- Sequence
	- $\blacksquare$  Final score of this result
	- Modification abundance (if result doesn't contain modification, it is 1.0)
	- **Precursor mass deviation**
	- Path rank in the spectrum graph
	- Score of main ions
	- Score of internal ions
	- Continuity score of b ions
	- $\blacksquare$  Continuity score of y ions
	- **Enzyme** score
	- Std. fragment mass deviations
	- **Max.** fragment mass deviations
	- Charge feature
	- Raw score of peptide-spectrum matching
	- Spearman correlation between the real and theoretical ion intensities
	- **Gap feature**
	- Gap feature for N-terminal sequence

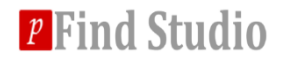

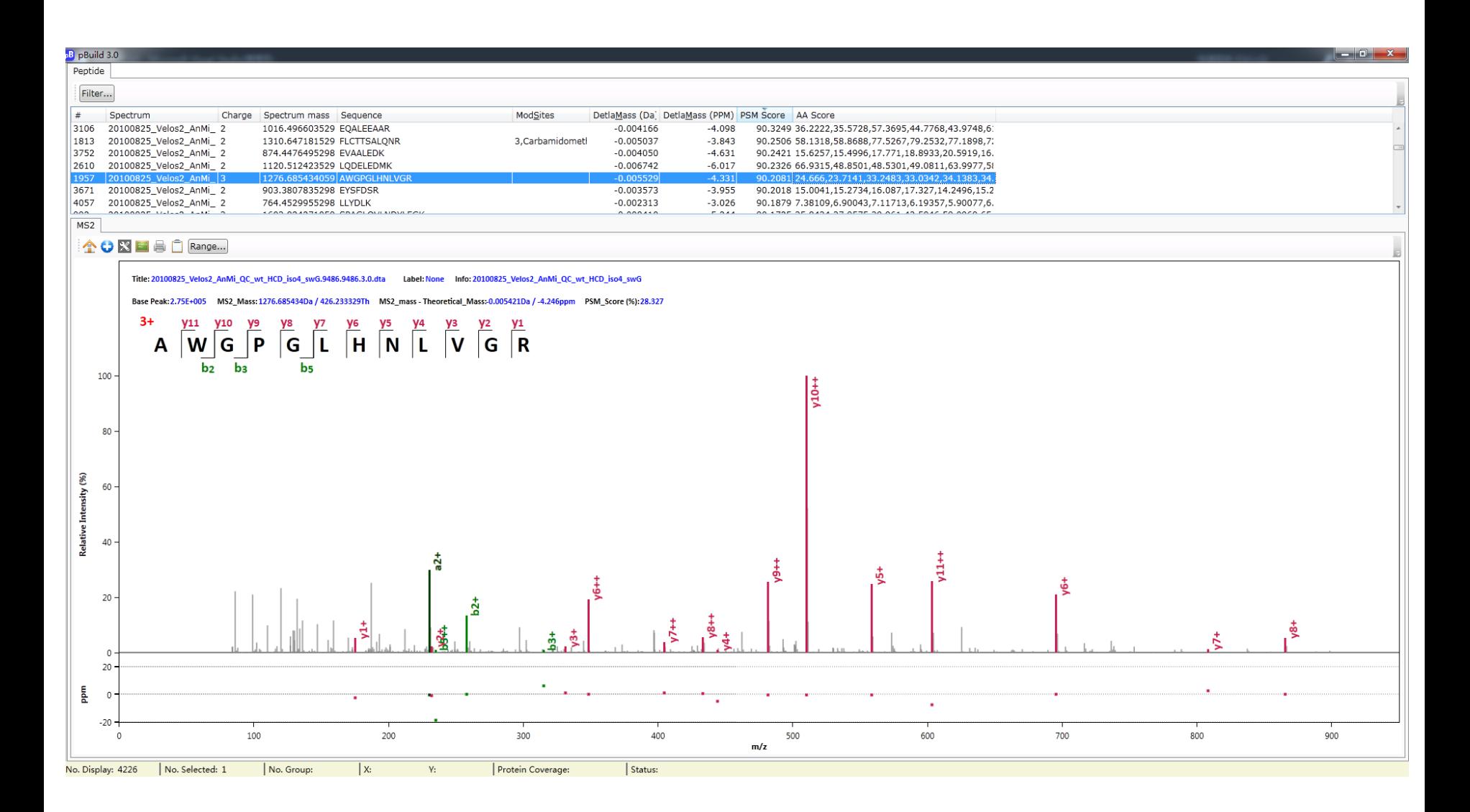

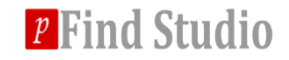

### **Peptide List**

pNovo will display all searching results which contain the title and charge of spectrum, the sequence and modifications of peptide.

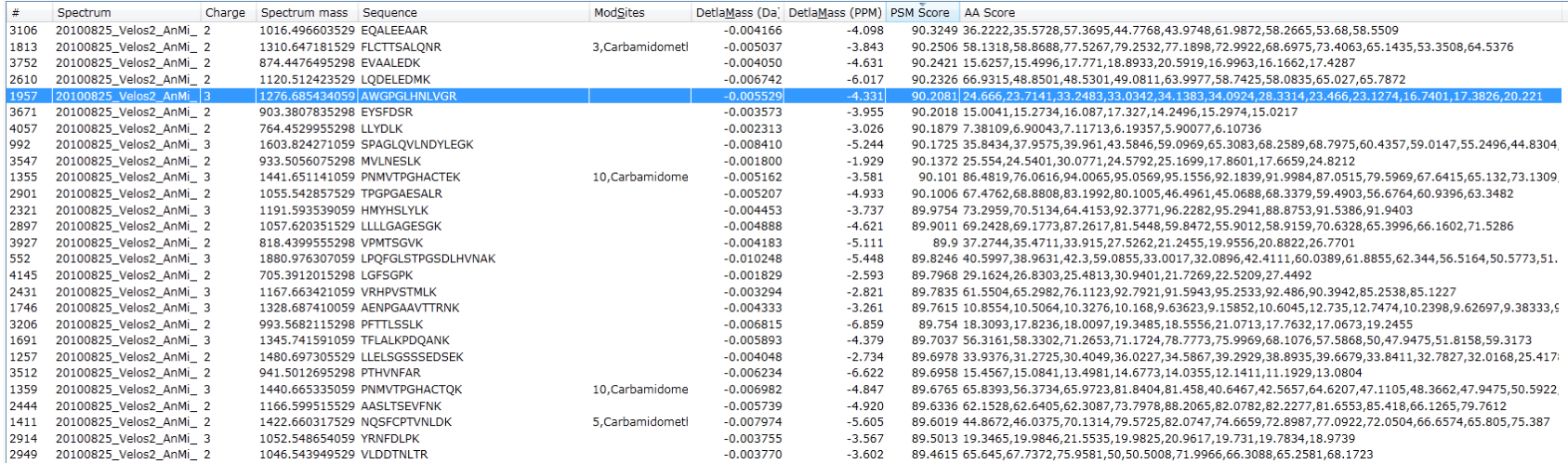

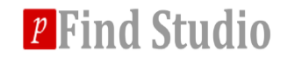

#### **Peptide-Spectrum-Matching Graph**

- ❖ pNovo will display the peptide-spectrum-matching graph.
- You can hold down the mouse button to zoom in the graph while you can also scroll the mouse button to zoom in or zoom out.
- ◆ You can also input "Ctrl+C" to copy the graph to clipboard and "Ctrl+V" to paste the graph to word or PPT.
- Finally, there are other useful functions in pNovo. You can try it by yourself and we will wish you to have a good time.

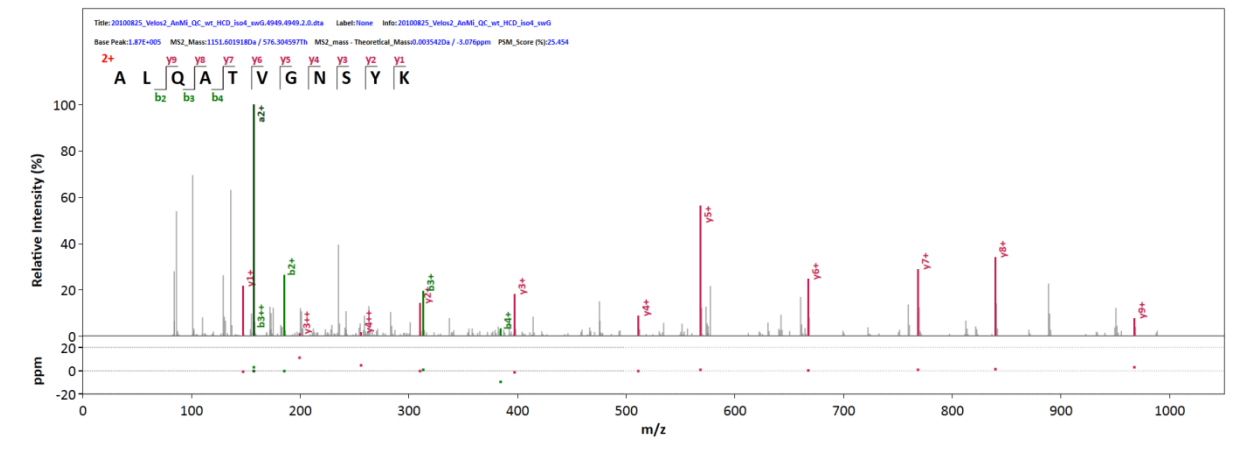

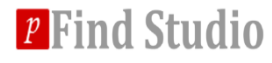

# **Thank you for using pNovo 3 software!**

# **Example 3 Followian Strategier is verify that the VIII set of the VIII set of the VIII set of the VIII set of the VIII set of the VIII set of the VIII set of the VIII set of the VIII set of the VIII set of the VIII set of [pnovo@ict.ac.cn.](mailto:pnovo@ict.ac.cn)**

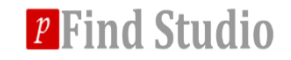